## **1 Mit einem Convision Videoserver über DSL oder ISDN Router ins Internet**

Diese Anleitung zeigt wie mit einem Draytek Vigor 2600x Router eine Convision V600 über DSL oder ISDN über Internet zugreifbar wird. Für die grundlegende Konfiguration Ihres Routers oder der Convision V600 schauen Sie bitte in den entsprechenden Handbüchern nach. Diese Anleitung geht davon aus, dass Sie bereits einen DSL- oder ISDN-Anschluß mit ihren ISP (Inetrnet Service Provider) Zugangsdaten haben. Weiterhin sollten Sie schon vertraut mit der Konfiguration der Convision V600 sein. Da es eine Vielzahl von DSL-Routern auf den Markt gibt, können wir nicht für jeden Router eine Beschreibung erstellen. Bei Fragen zu Ihren Router, schauen Sie in die Beschreibung oder fragen Sie Ihren Händler.

Mit einem Router können sich mehrere Benutzer einen Internetzugang teilen und gleichzeitig im Internet surfen. Diese kleinen Helfer sind aber nicht immer erlaubt. Deshalb schauen Sie bitte in die AGB's Ihres Internetproviders, ob Sie einen Router mit Ihrem Tarif betreiben dürfen.

Diese Anleitung macht nur Sinn, wenn Sie über einen DSL-Flatrate Tarif verfügen. Bei einem normalen DSL-Tarif können Ihnen unvorhersehbare Kosten entstehen. Einige der Flatrate Tarife haben eine Volumenbegrenzung, auch diese Tarife sind nicht unbedingt zu empfehlen. Nur mit einem Flatrate Tarif mit unbegrenztem Übertragungsvolumen und Festpreis sind Sie auf der sicheren Seite. Fragen Sie hierzu bitte Ihren Internetprovider.

Für alle entstehenden Kosten die Ihnen aus dieser Beschreibung entstehen übernimmt Convision Systems GmbH keine Haftung. Fragen Sie bei Unklarheiten bitte Ihren DSL-Provider!

Standardmäßig hat der Router die IP-Adresse 192.168.1.1. Daher sollten in der Convision V600 folgende Eintragungen sein:

- Router: 192.168.1.1
- ♦ DNS-Server: 194.77.8.1
- Netzmaske : 255.255.255.0

Tragen Sie bitte diese Werte in die Konfiguration der Convision V600 ein. Als eigene Adresse bekommt die Convision V600 die 192.168.1.10. Die Konfiguration der Convision V600 auf der Seite "Konfiguration / System / LAN/Ethernet / IP-Adressen" sollte nun wie folgt aussehen:

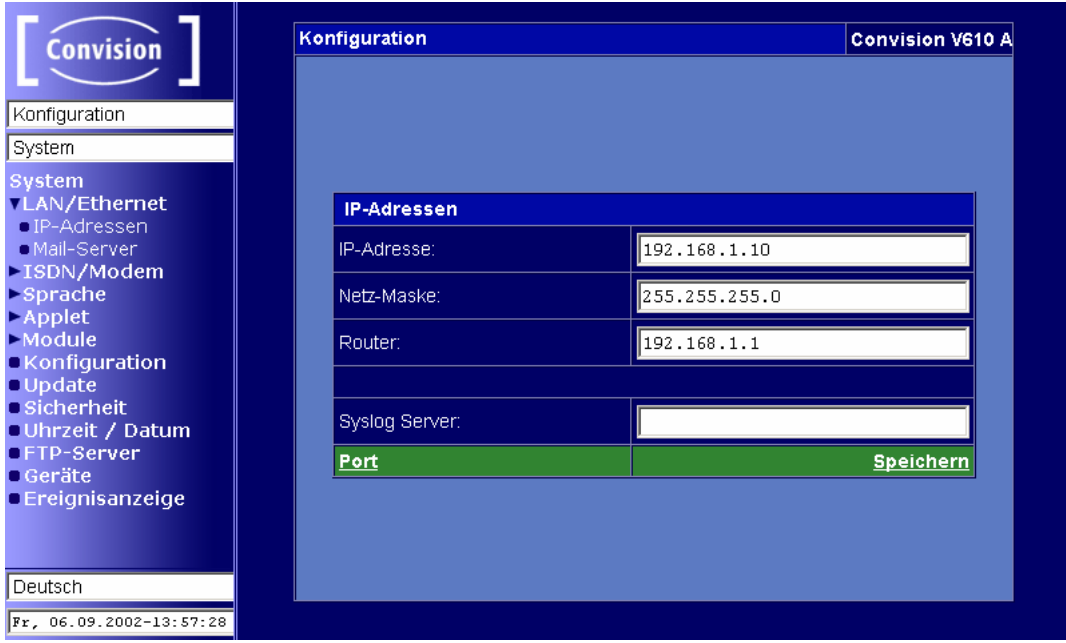

Immer wenn der Router eine Verbindung zu Ihrem DSL-Provider aufbaut, bekommt der Router eine neue IP-Adresse zugewiesen. Da man aber nur über diese IP-Adresse auf die Convision V600 aus dem Internet heraus zugreifen kann, und sich diese Adresse ständig ändern kann, braucht man jetzt noch eine Domain Adresse. Diese Domain bekommen Sie von einem Dienstleister wie z.B. DynDNS. Der Draytek Vigor Router unterstützt dynamische DNS-Dienste. Weitere Informationen über diese Dienste finden Sie z.B. unter http://www.dyndns.org.

Baut nun der Router eine neue Verbindung zum DSL-Provider auf, überträgt er seine neue IP-Adresse an DynDNS und die Convision V600 ist unter "meinname.dyndns.org" aus dem Internet zu erreichen. Dieser Abgleich der IP-Adressen kann unter Umständen einige Minuten dauern.

Wir haben uns bereits bei DynDNS angemeldet und benötigten für die Konfiguration des Routers folgende Daten. Eine Anleitung zur Registrierung bei DynDNS finden Sie z.B. unter http://www.bananajoe.de/dyndns.html

## **Konfiguration des Draytek Vigor 2600**

Die Werkseinstellung des Routers ist 192.168.1.1 und DHCP aktiv. Ihr Rechner sollte an einen Ethernet-Port des Routers angeschlossen sein und in den Netzwerkeinstellungen "IP-Adresse automtisch beziehen" aktiviert haben.

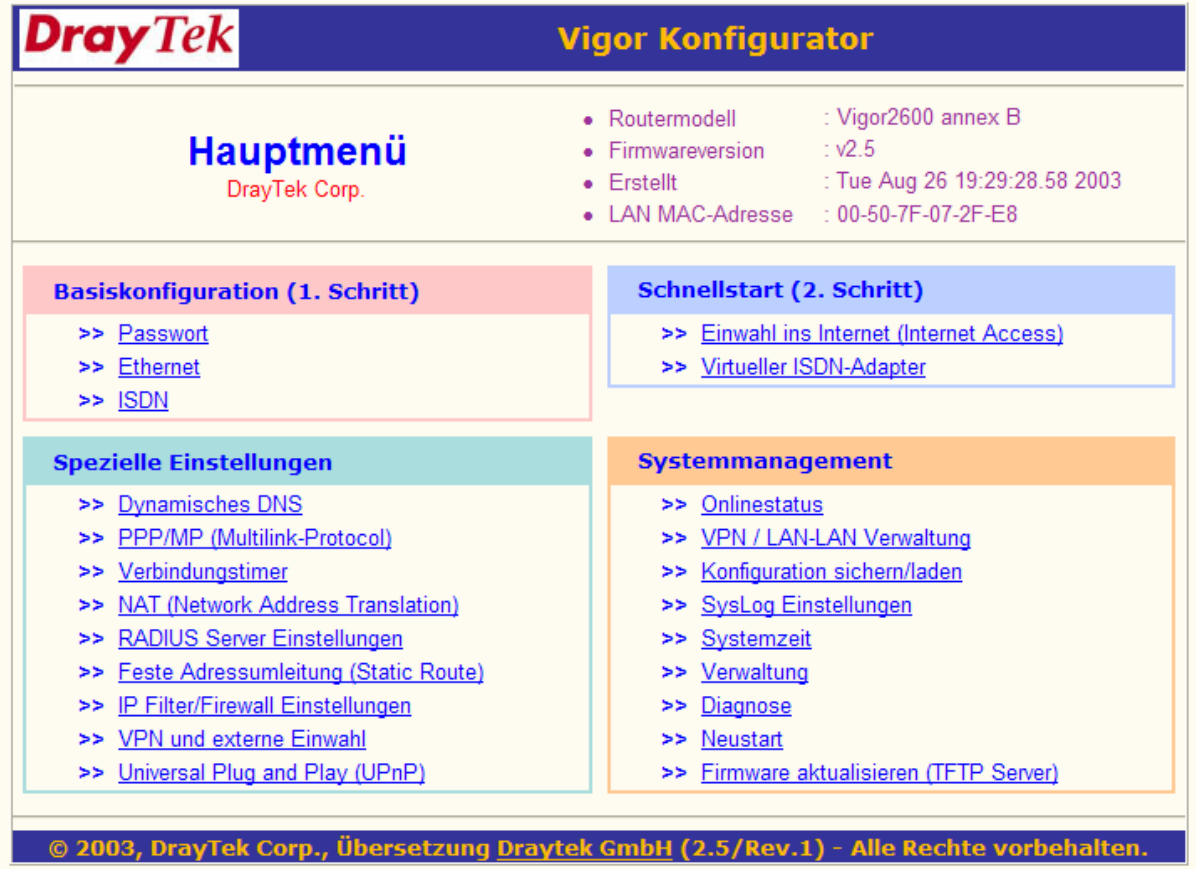

Tippen Sie in der Adresszeile die IP-Adresse des Routers 192.168.1.1 ein. Der User ist admin, Passwort ist leer.

Dieses ist die default Ethernet Konfiguration des Routers.

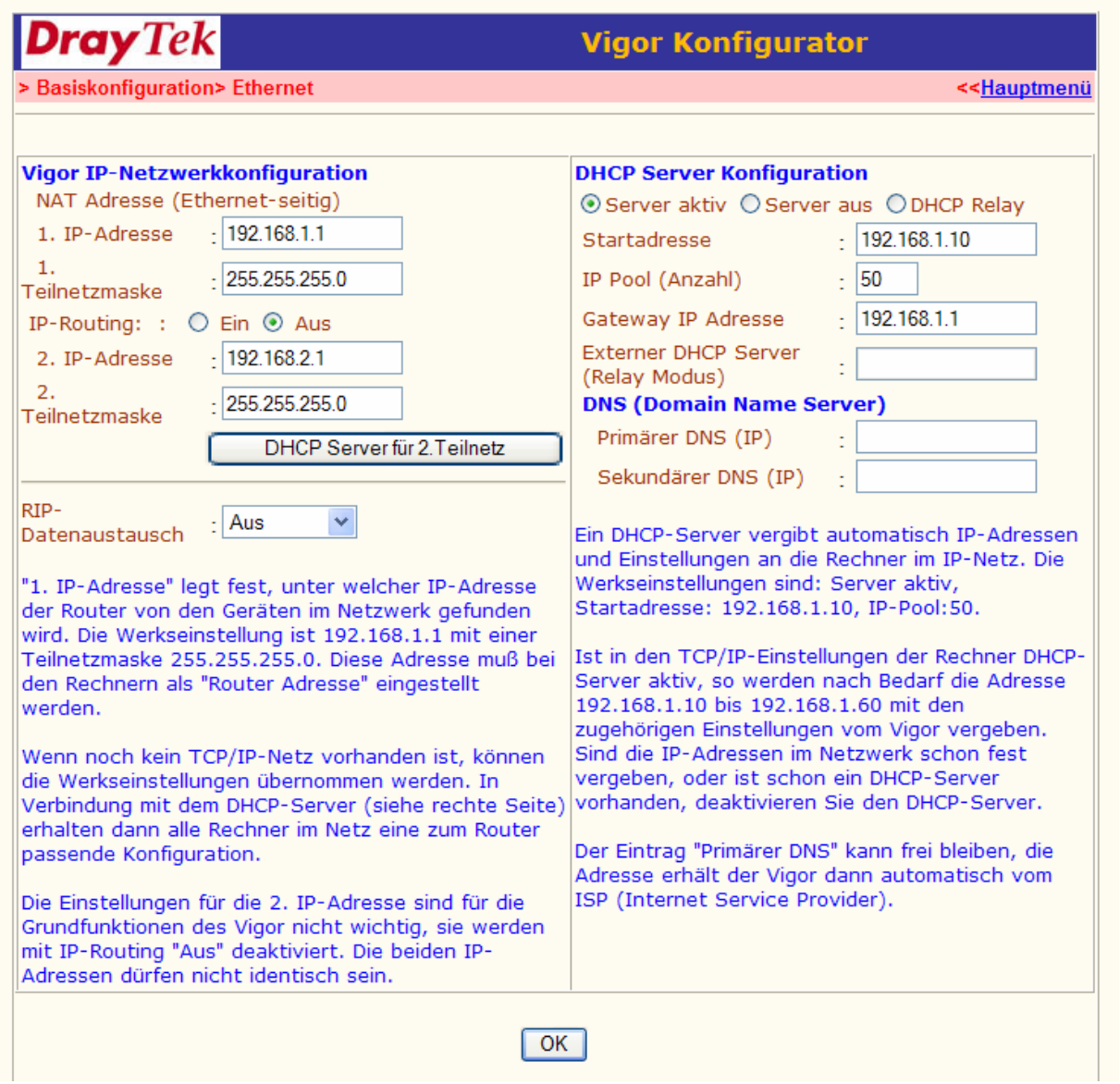

Wenn der Convision Video Server über ISDN mit dem Internet verbunden werden soll, tragen Sie hier Ihre ISDN-Kennung (MSN, bei TK-Anlagen ist das die Nummer der Nebenstelle, bei direktem NTBA-Anschluß Ihre Rufnummer ohne Vorwahl) ein.

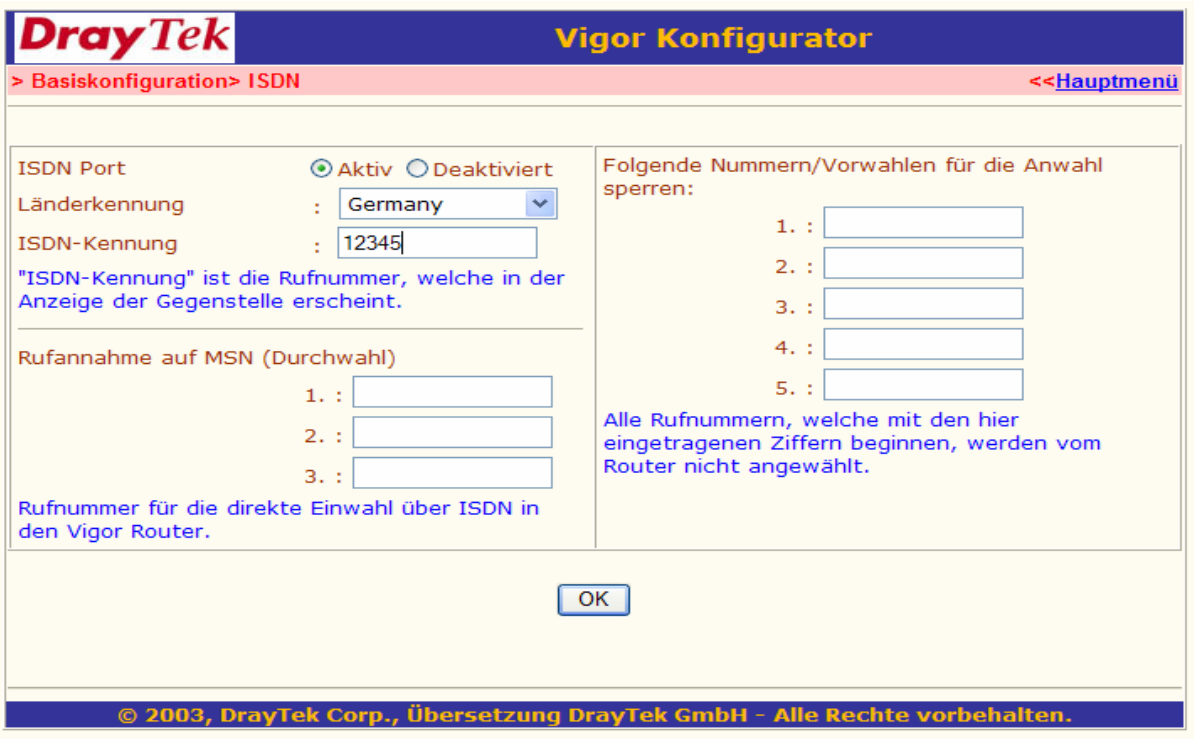

Jetzt die Zugangsdaten Ihres Internet-Providers einstellen:

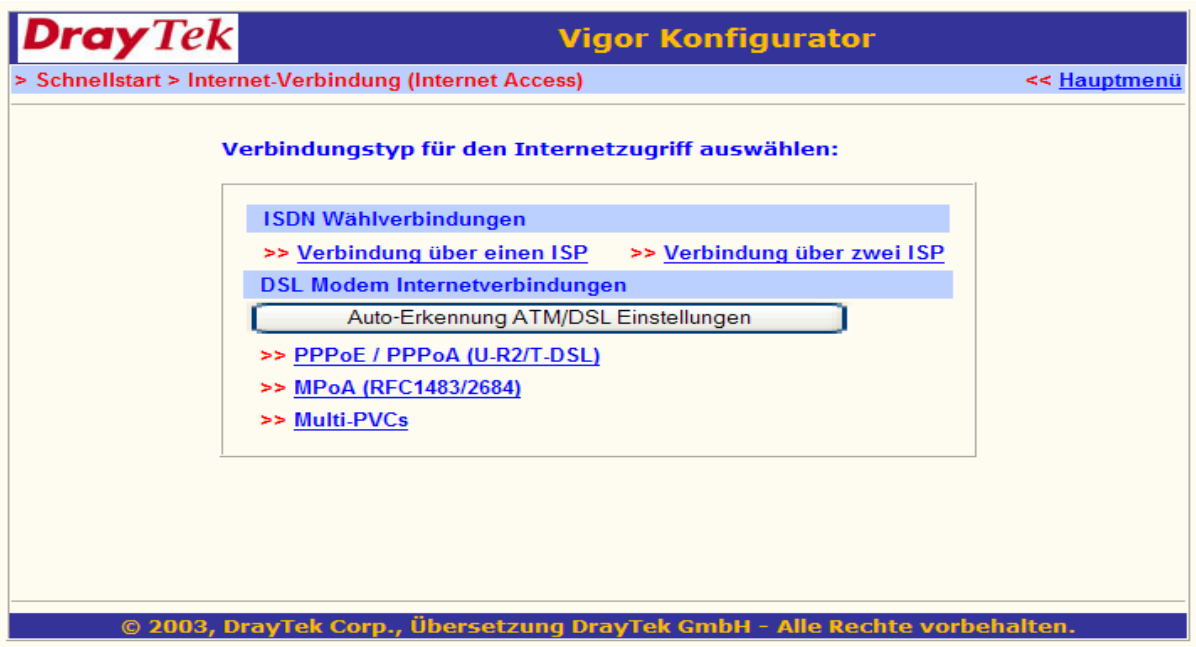

So kann es bei ISDN für einen Acor Cal-by-Call Zugang aussehen

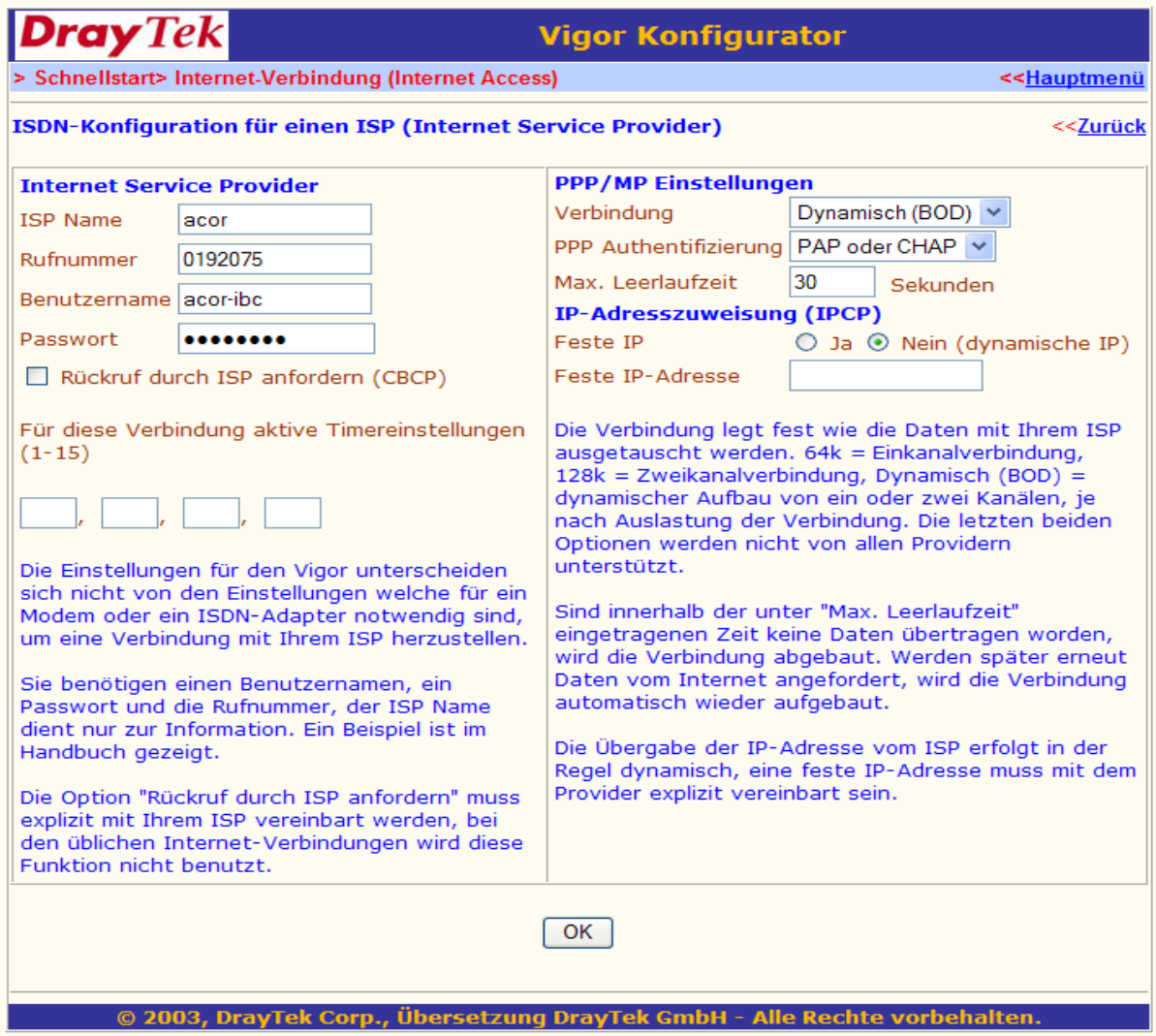

So wird der Zugang bei T-DSL und T-Online konfiguriert:

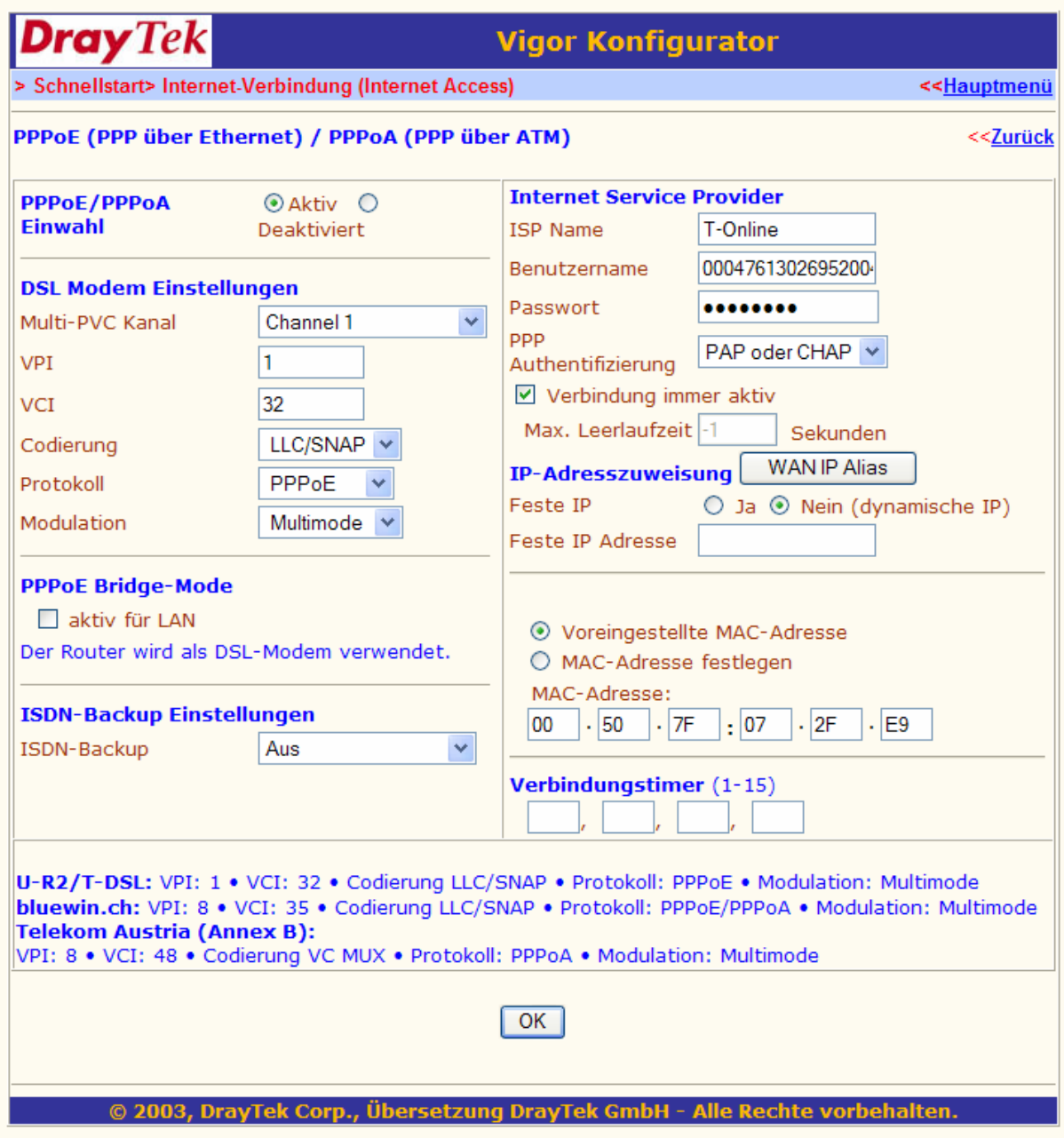

DynDNS Daten eintragen.

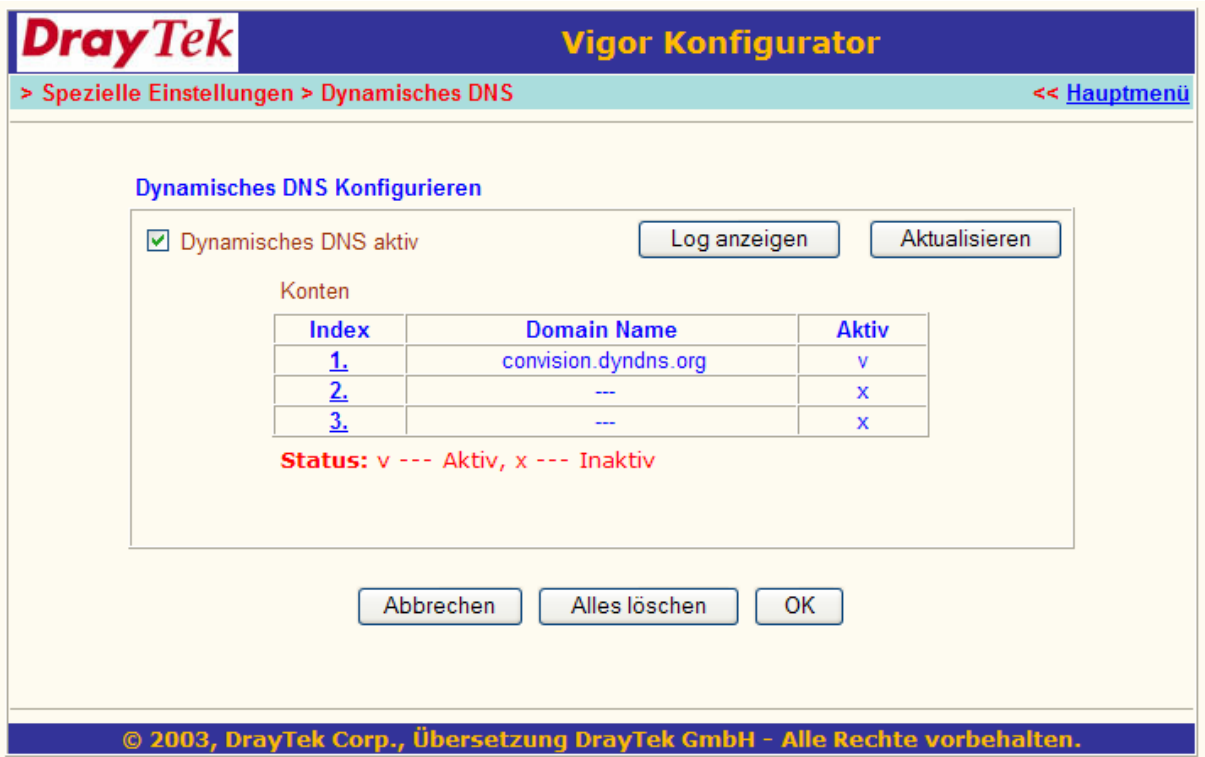

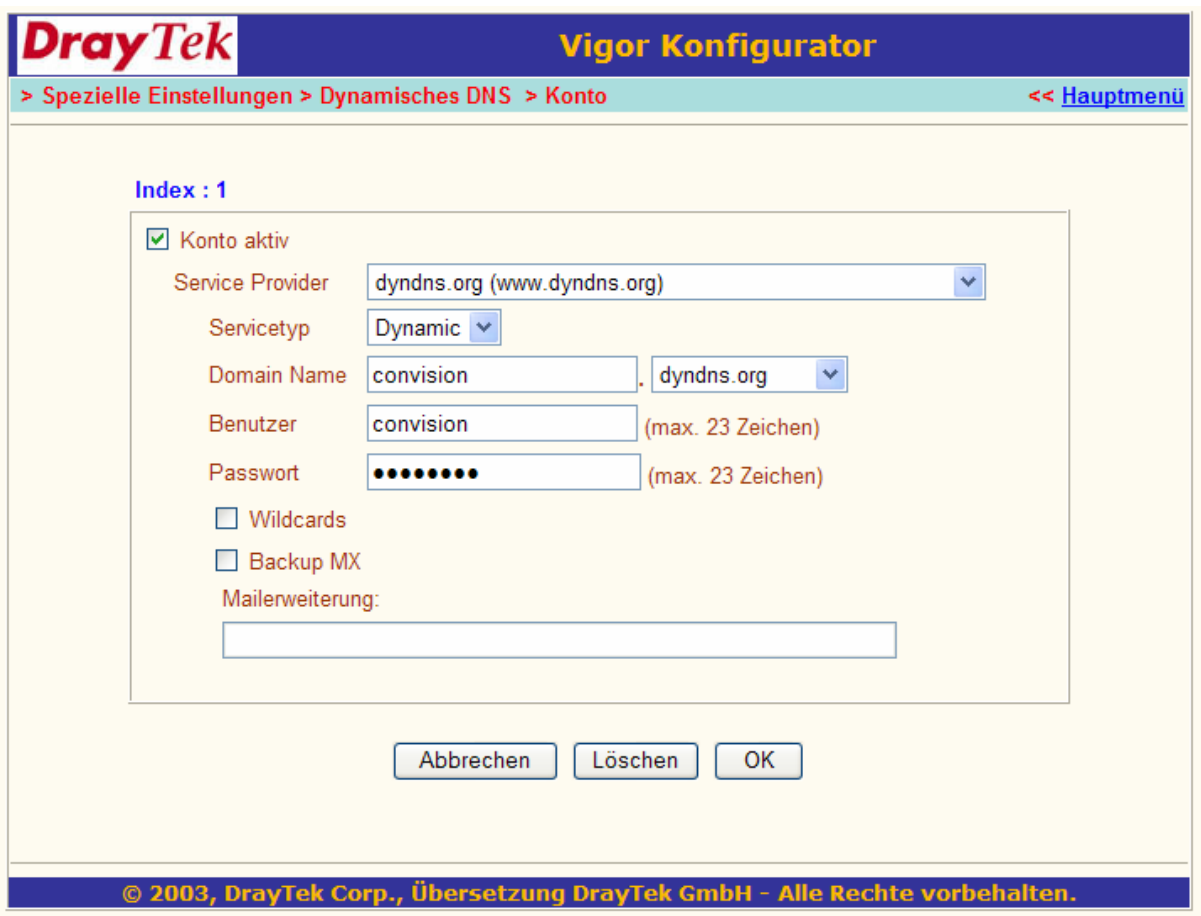

Port-Weiterleitung einstellen: damit Sie über das Internet auch den Convision Video Server erreichen, muss der Router die Pakete für http, ftp und smtp weiterleiten.

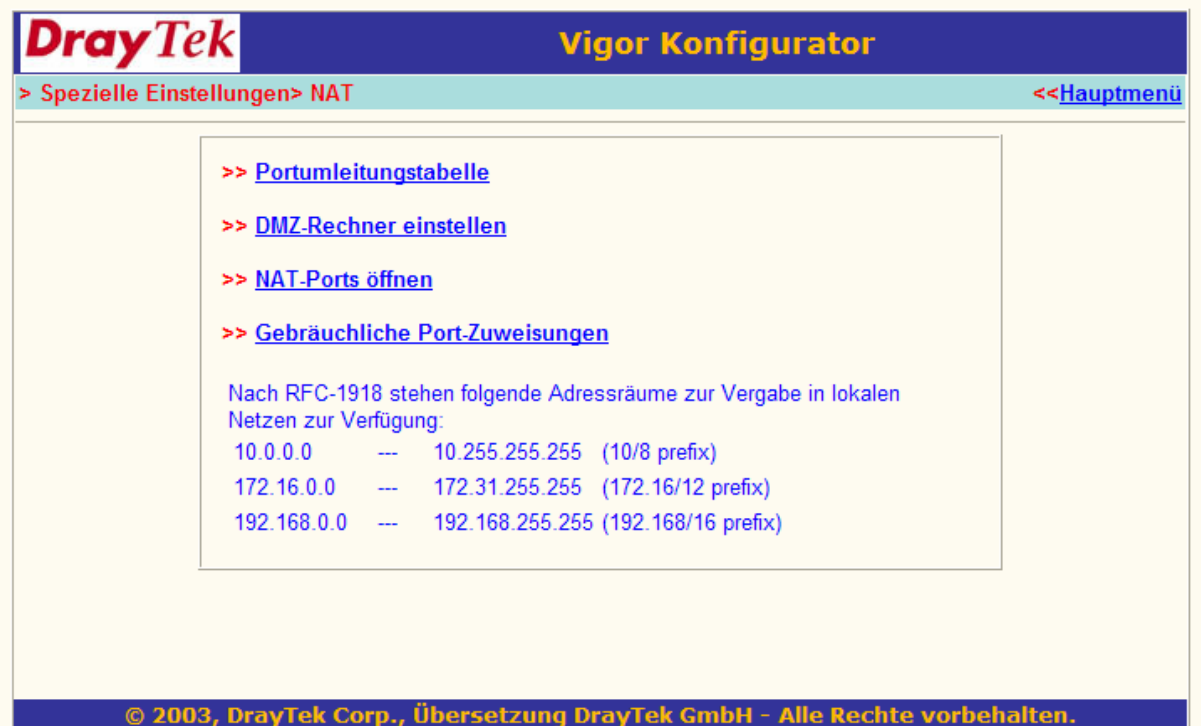

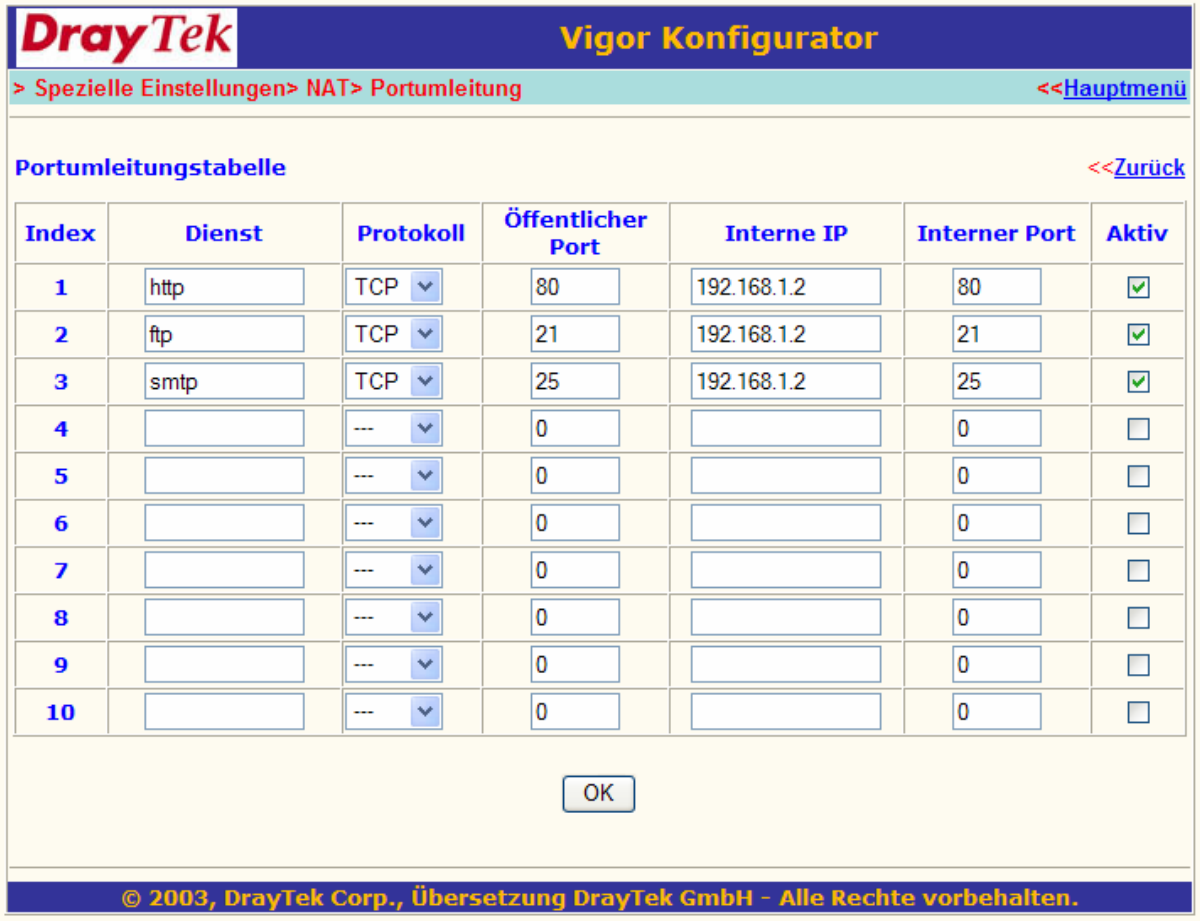

Die Draytek Router können über einen Telefonanruf aktiviert werden. Eine vorher festgelegte Nummer veranlasst den Router sich in das Internet einzuwählen und schickt dann die dynamische IP Adresse an DynDNS. Danach ist der Router unter dem Subdomain Namen (hier im Beispiel http://convision.dyndns.org) erreichbar. Man beachte, das man nicht WWW vorher eintippen darf.

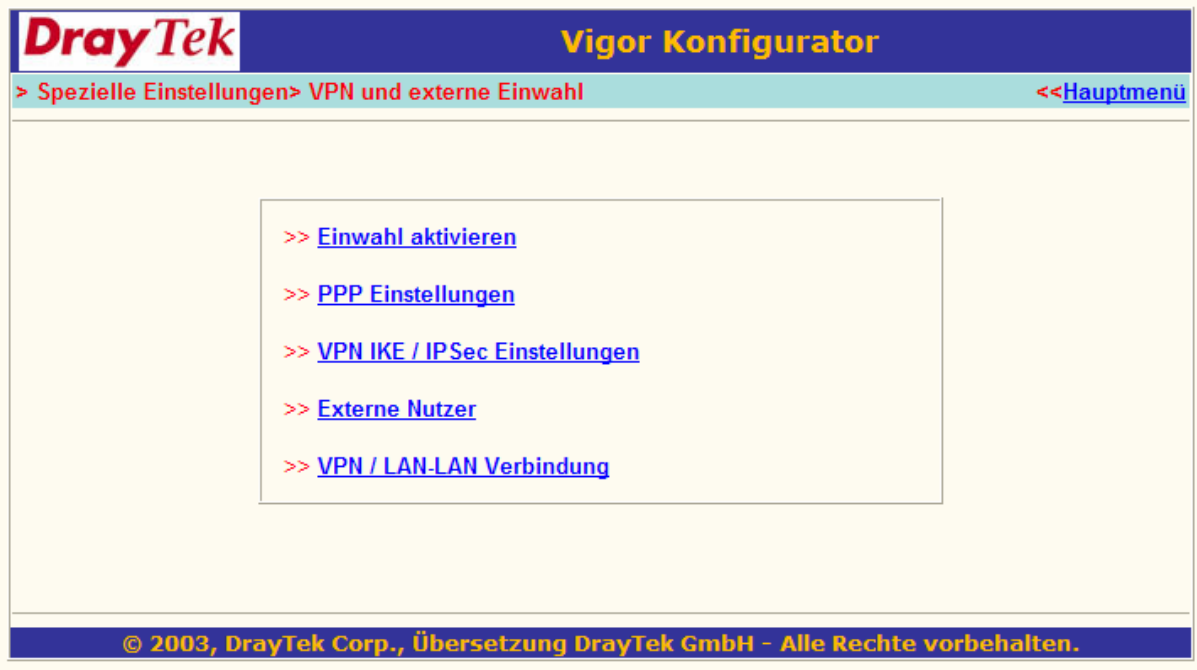

ISDN aktivieren.

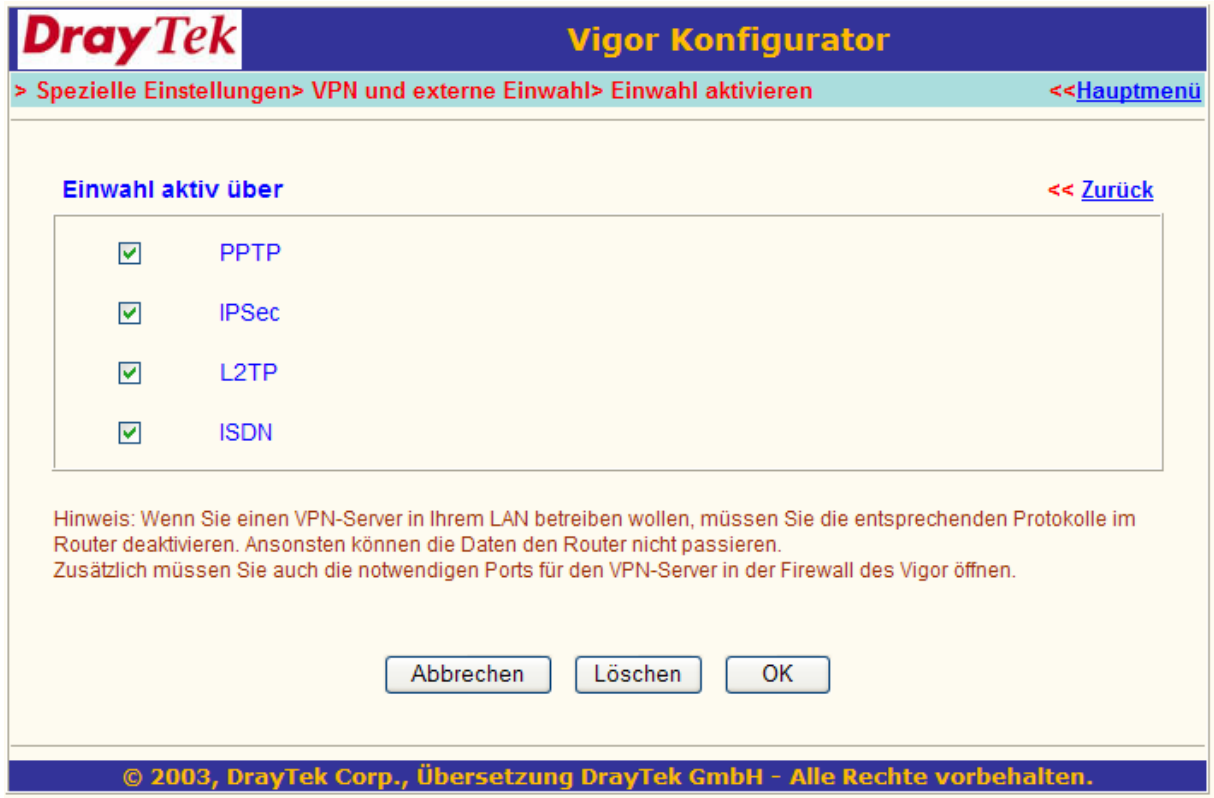

Für die Konfiguration der Aktivierungs-Telefonnummer (kann z.B. ihr Handy sein) hier die Nummer eingeben.

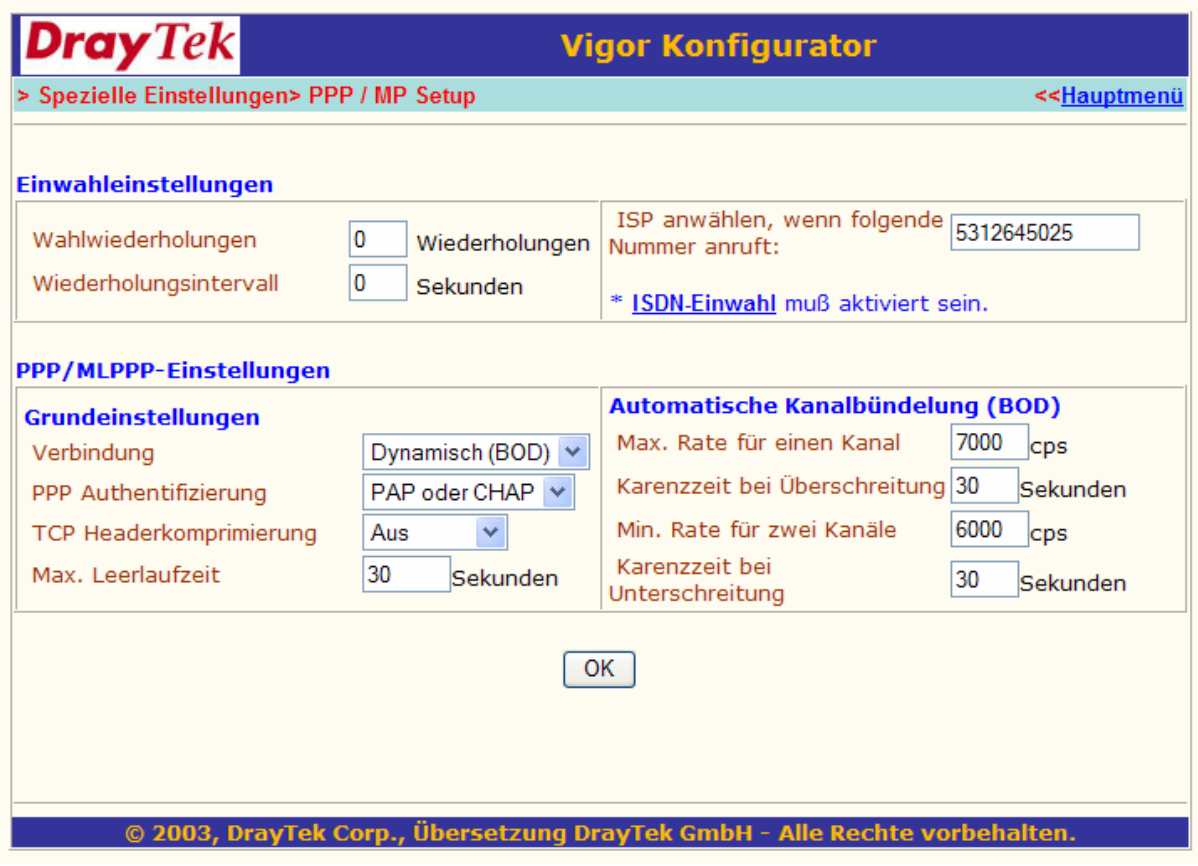